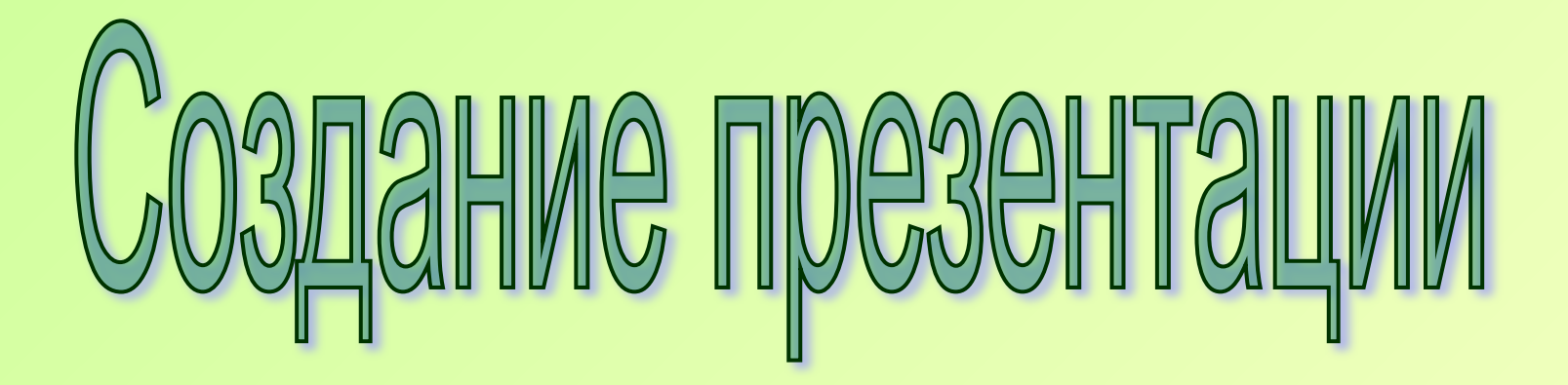

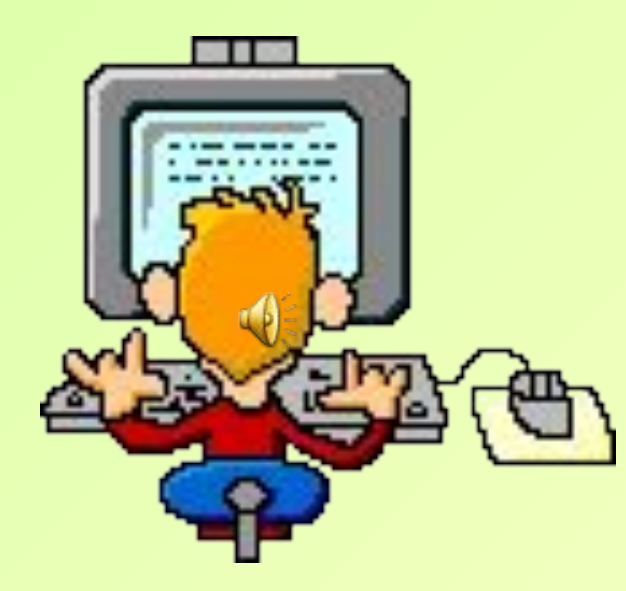

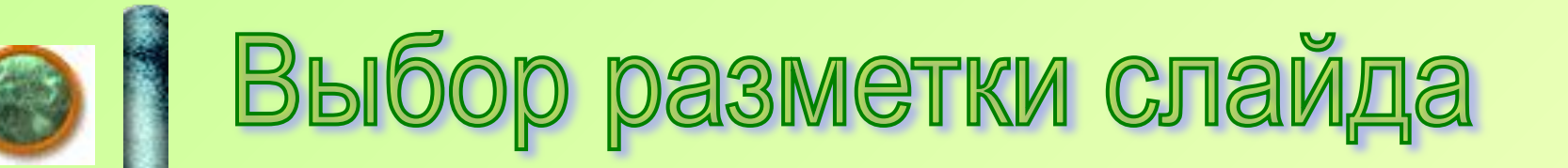

- **1. В меню «Формат» выбрать команду «Разметка слайда»**
- **2. В поле задач (с правой стороны) выбрать разметку слайда «Пустой Слайд»** (*можно выбрать любую разметку*)

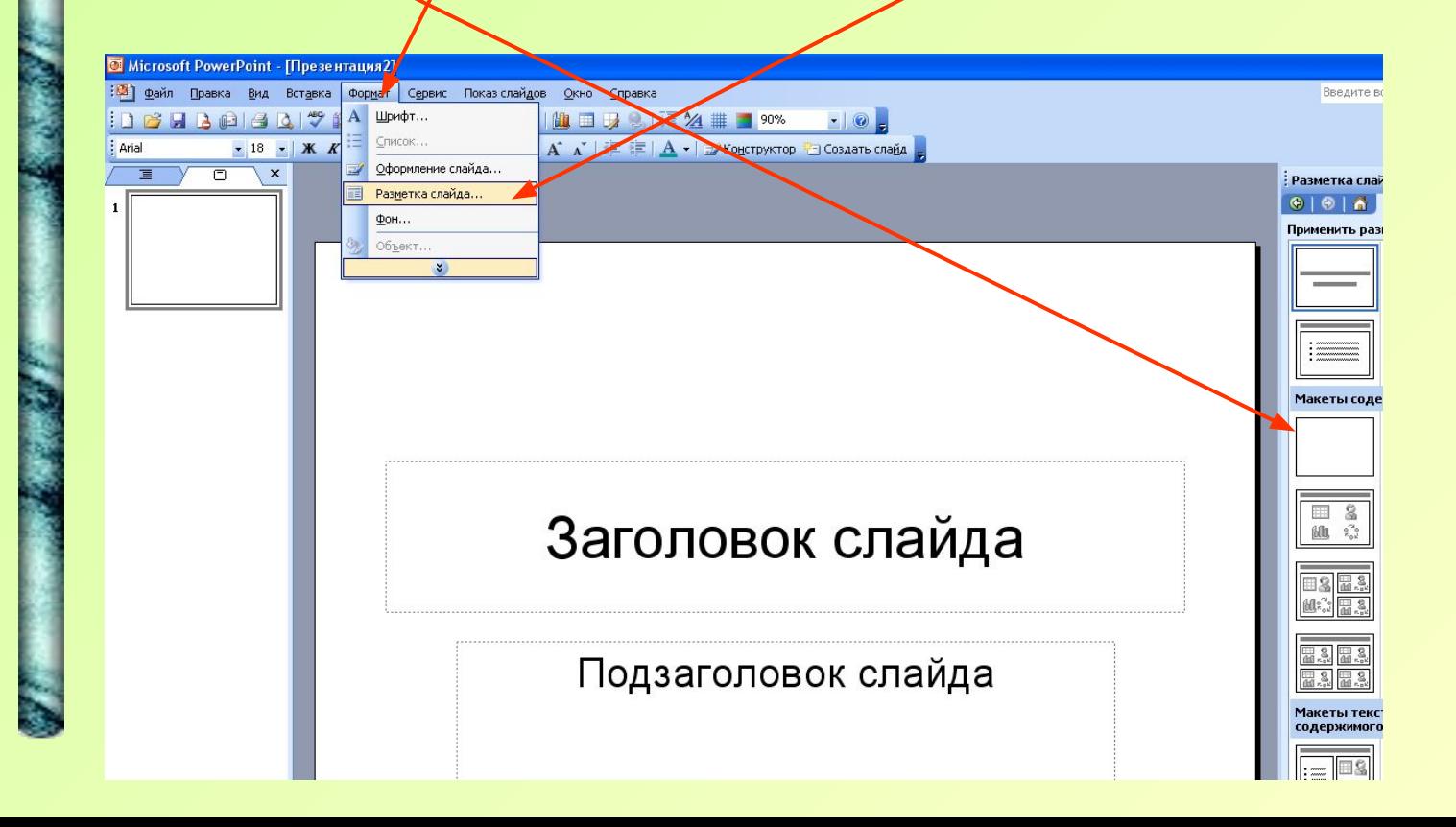

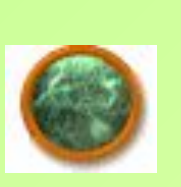

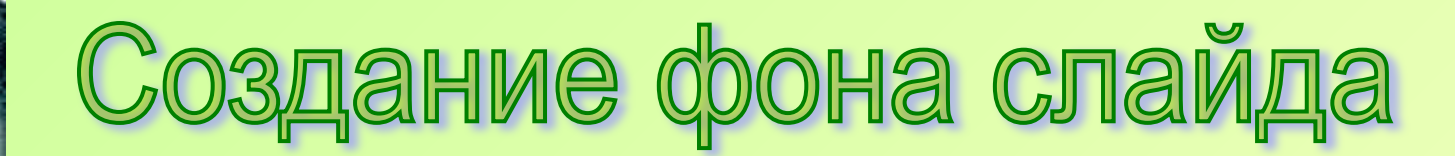

**Первый способ**

**Второй способ**

**Третий способ**

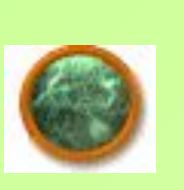

## здание фона слайда **Первый способ**

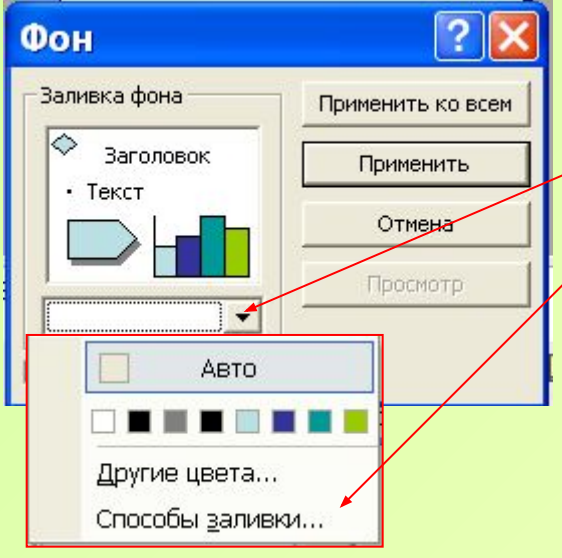

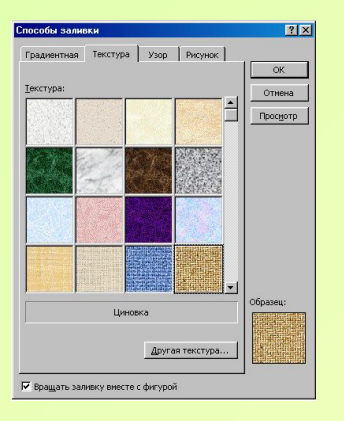

**Формат/Фон/**в горизонтальном узком окошке нажимаем на /**Способы заливки**/выбираем вкладку **Текстура**,/выбираем из предложенных вариантов текстуру, нажимаем **ОК**./ Если Вы хотите, чтобы все слайды презентации имели выбранный Вами фон, в диалоговом окне **Фон** щелкните мышью по кнопке **Применить ко всем**, иначе щелкните **Применить**. Фон готов

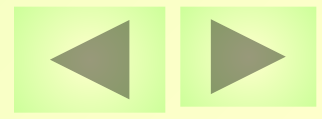

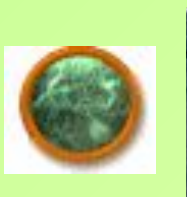

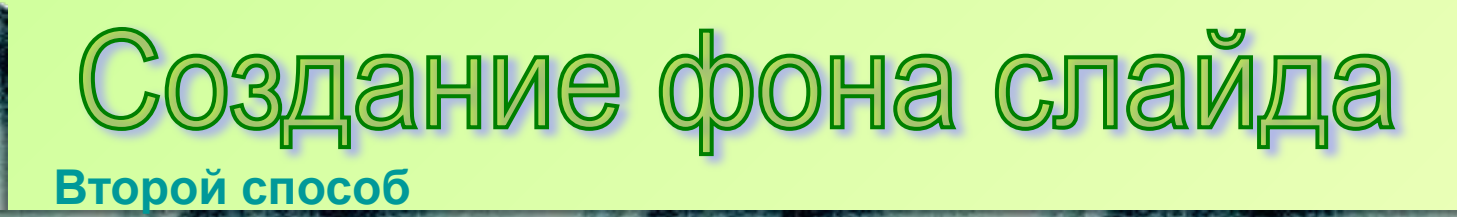

**Формат/Фон/Способы заливки**/

(появится диалоговое окно «Способы заливки») вкладка **Градиентная**. В разделе *Цвета* установите флажок *Два цвета,* выберите *Цвет 1* и *Цвет 2*. В разделе *Тип штриховки* установите флажок *Из угла.*  Выберите 4. Нажмите *Ок* В окне *Способы заливки* нажмите клавишу *Применить*

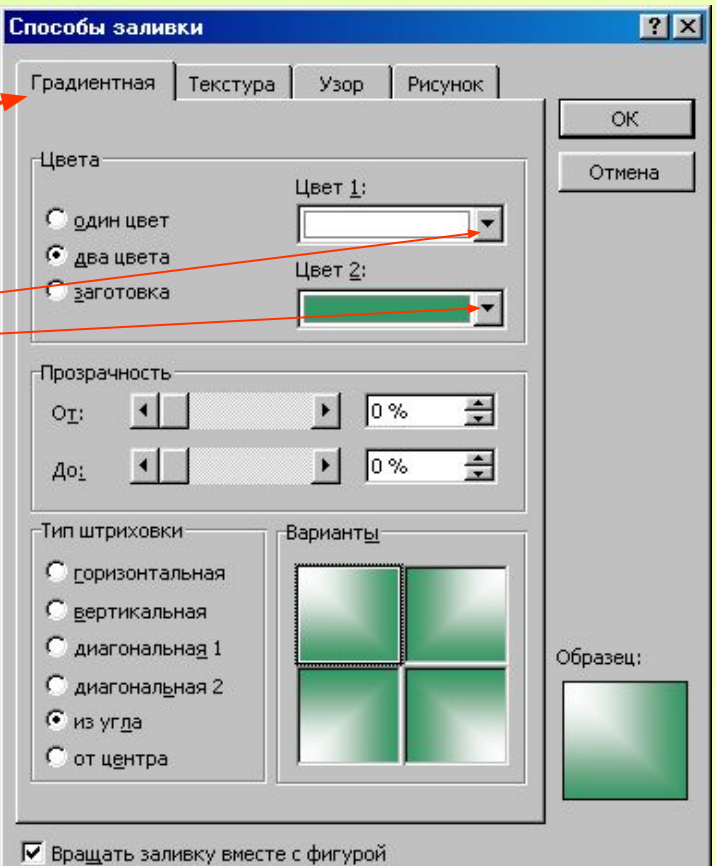

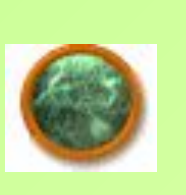

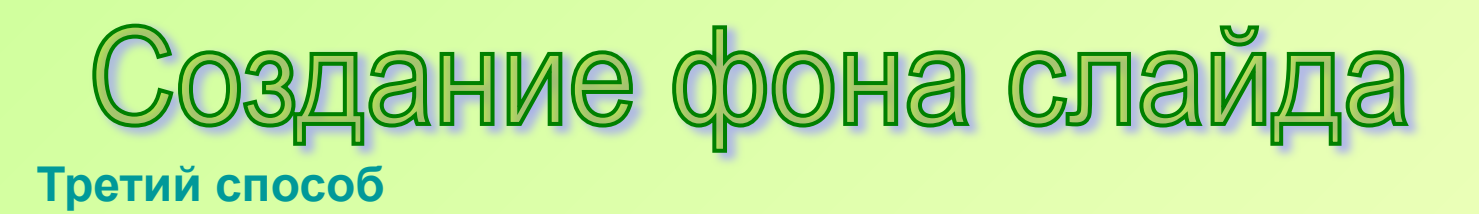

- **1. В меню «Формат» выбрать команду «Оформление слайда»**
- **2. В поле задач (с/правой стороны) выбрать понравившийся шаблон оформления)**
- **3. В выбранном шаблоне вызвать список и в нем выбрать**  «применить к выделенным *с*лайдам»

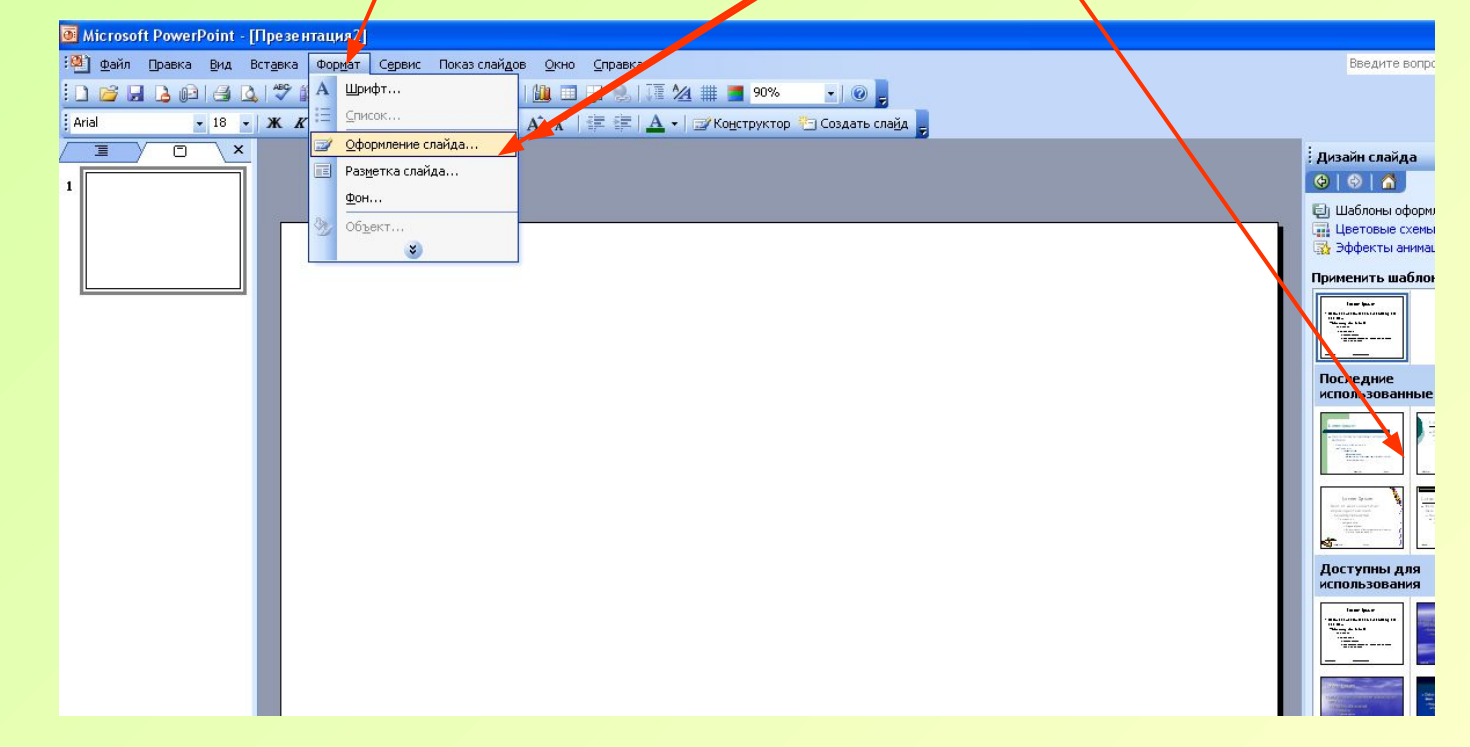

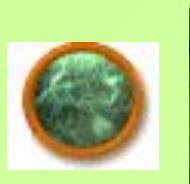

## Создание красивых заголовков

С помощью **объекта WordArt** на панели **Рисования**.

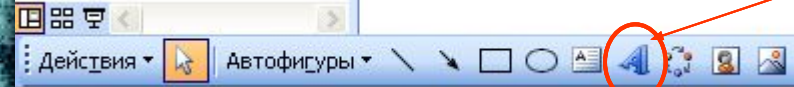

 В появившемся окне выберите нужный стиль надписи и щелкните **ОК**.

 В диалоговом окне «**Изменение текста WordArt**» введите текст, щелкните кнопку **ОК**.

 Переместите надпись в нужное место слайда и при необходимости измените его размеры, манипулируя маркерами выделения объекта. (Изменить текст, форму написания, цвет заливки можно с помощью панели WordArt.

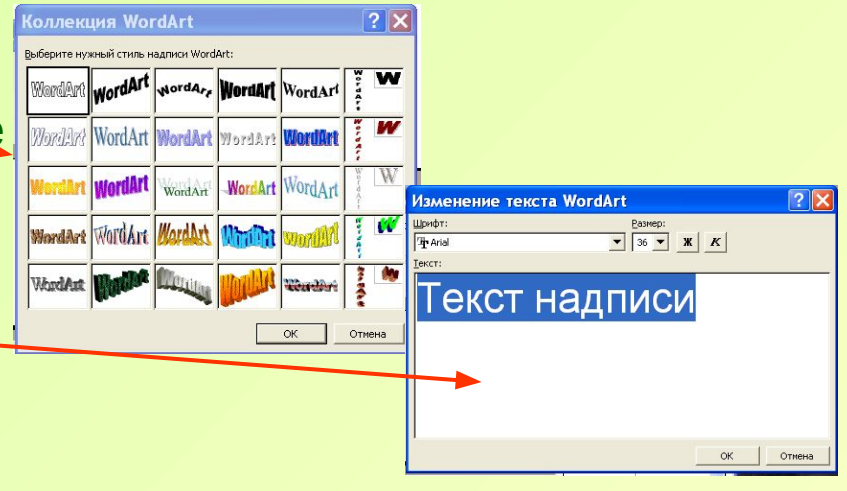

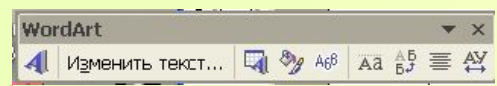

Чтобы отобразить эту панель, наведите курсор на текст надписи и щелкните по левой кнопке, при этом появиться необходимая панель)

Как добавить текст в презента!

## Для этого:

1. На панели инструментов **Рисование** щелкните мышью по кнопке **В Надпись**.

 $\frac{1}{2}$  Действия  $\sqrt{8}$  Автофигуры  $\sqrt{8}$   $\sqrt{2}$   $\sqrt{4}$   $\sqrt{3}$  8 8

- 2. Гереместите курсор на слайд (где должен стоять текст)
- 3. Растяните рамку поля ввода текста. Курсор появится в левой части рамки текста.
- 4. Введите текст.
- 5. При необходимости выделите нужный фрагмент текста и измените его атрибуты с помощью панели **Форматирования**

## Изменение атрибутов текста с помощью панели Форматирование

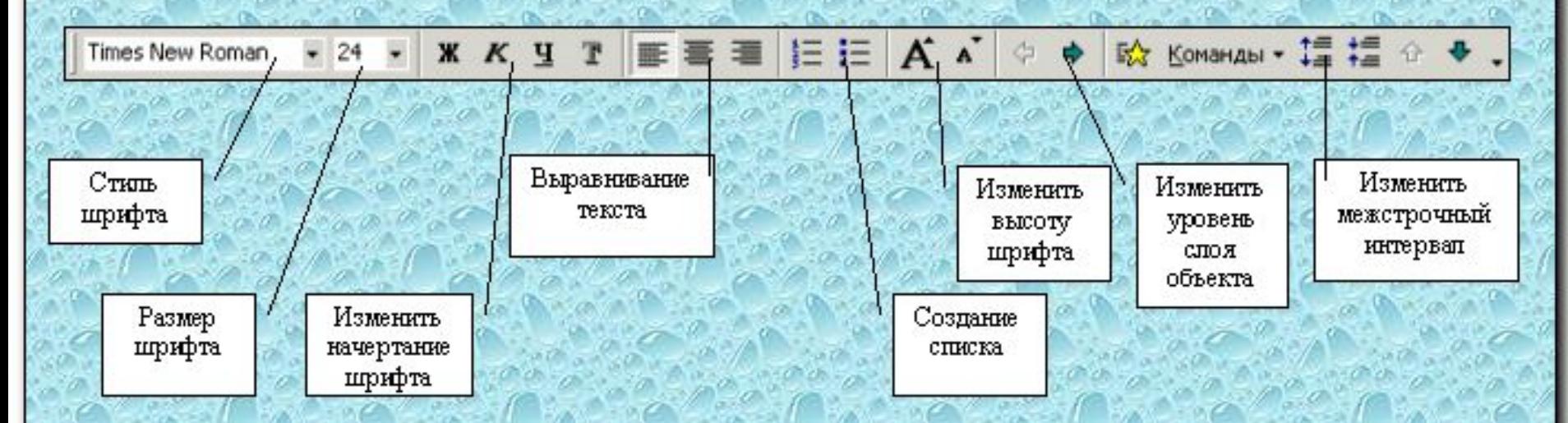

Для изменения атрибутов текста необходимо: а) выделить участок текста, весь текст или символ; б) выбрать на панели Форматирование нужный атрибут; в) снять выделение с текста

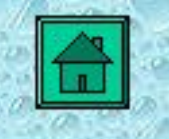